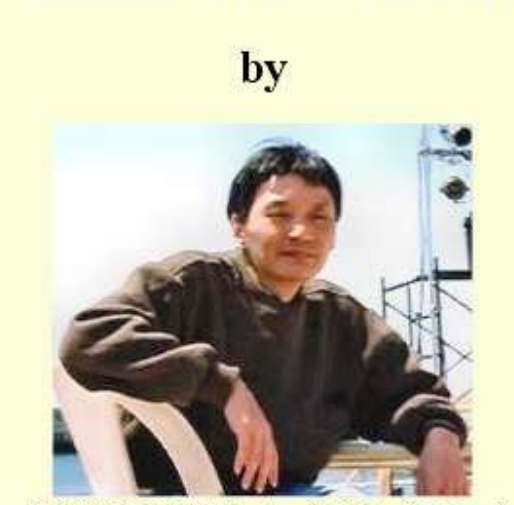

**Amateur Radio Freeware** 

JE3HHT, Makoto (Mako) Mori

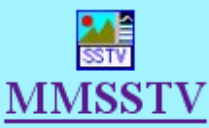

(Slow Scan TV - transmit and receive - Win95/98/NT/2000/XP and sound card)

**Current Version 1.11** 

# **Hilfe für MMSSTV v.1.11**

**Übersetzung der Hilfe von Eike, DM3ML (März 2005)** 

## **INHALTSVERZEICHNIS**

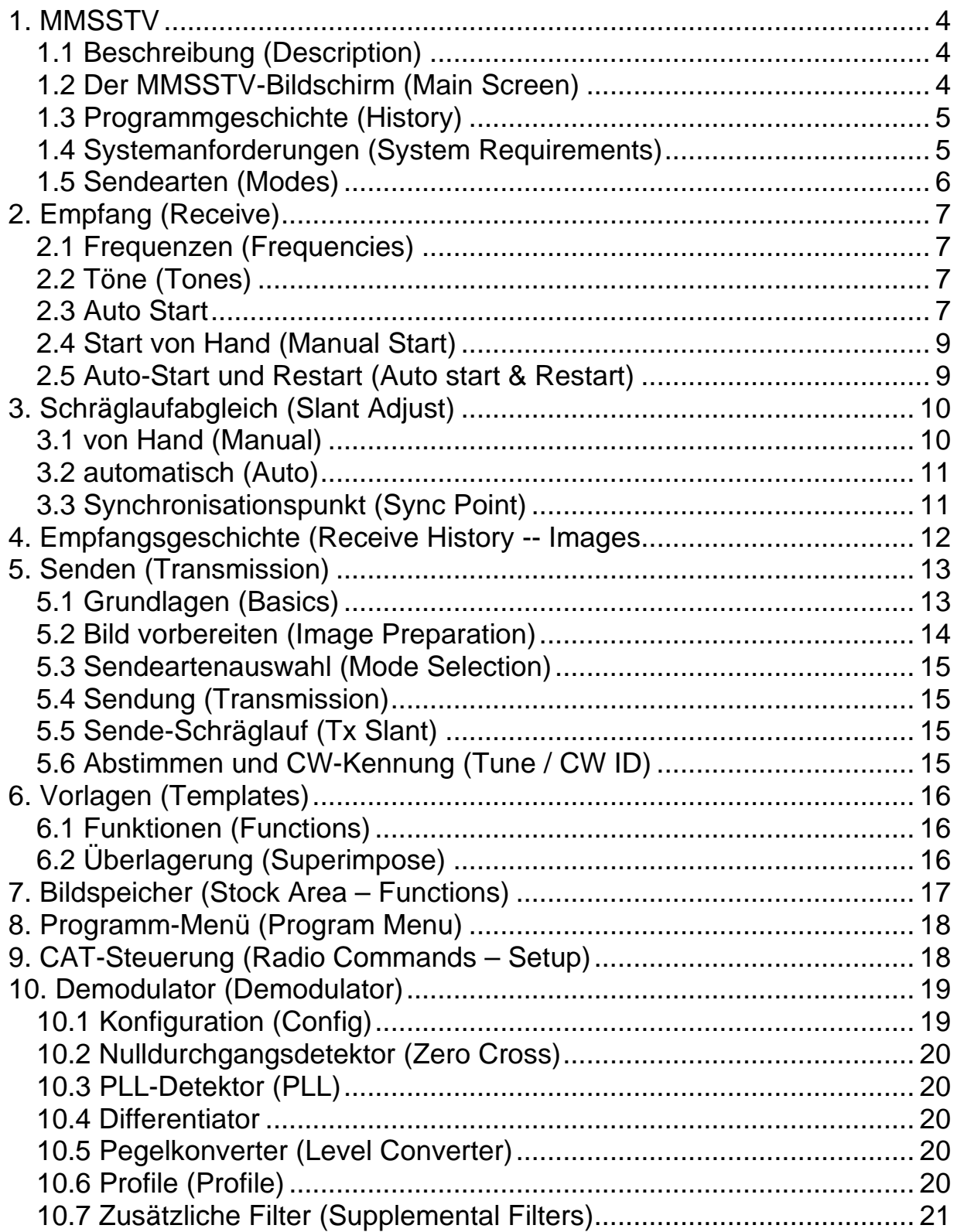

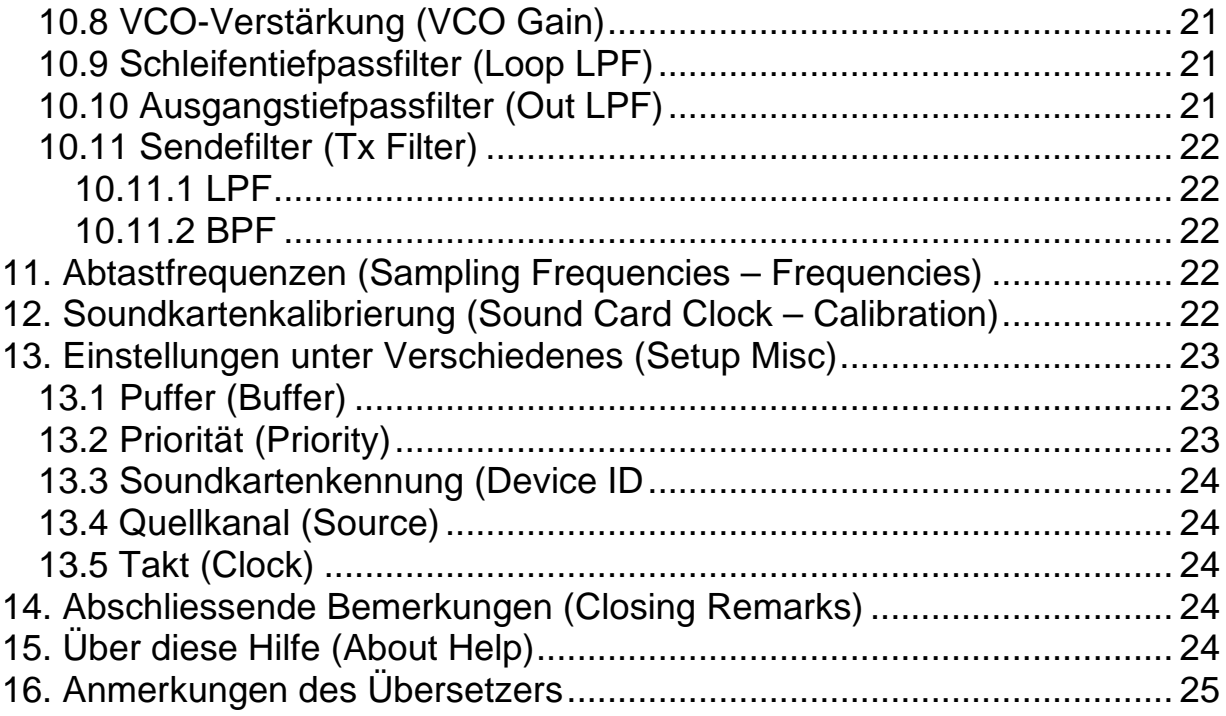

### **1. MMSSTV**

### **1.1 Beschreibung (Description)**

Mit diesem Programm können Sie über die Soundkarte SSTV empfangen und senden. Ich hatte ursprünglich damit angefangen, ein Programm für den Tatktabgleich der Soundlkarte für PSK31 zu schreiben, habe aber dann mein Vorhaben geändert und ein SSTV-Programm daraus gemacht (sagt Mako, JE3HHT)-

Als ich mindestens ein SSTV-QSO mit MMSSTV gemacht hatte, erklärte ich es zur Version 1.00. Ich bin sehr in meinem Beruf eingespannt und habe nur wenig Zeit für den Amateurfunk. Es sieht aber so aus, als würden schon andere OMs QSOs mit dem Programm machen, so dass ich diese Version mit gutem Gewissen als Version 1.00 weitergeben kann.

#### **Das Programm ist Freeware ! Dies gilt für die Version 1.0 und weitere Versionen !**

**MMSSTV deinstallieren :** MMSSTV verändert die Windows-Registry in keiner Weise. Sie können MMSSTV von Ihrem Rechner entfernen, indem Sie das Verzeichnis löschen indem MMSSTV installiert ist..

### **1.2 Der MMSSTV-Bildschirm (Main Screen)**

So sieht der Bildschirm mit MMSSTV aus :

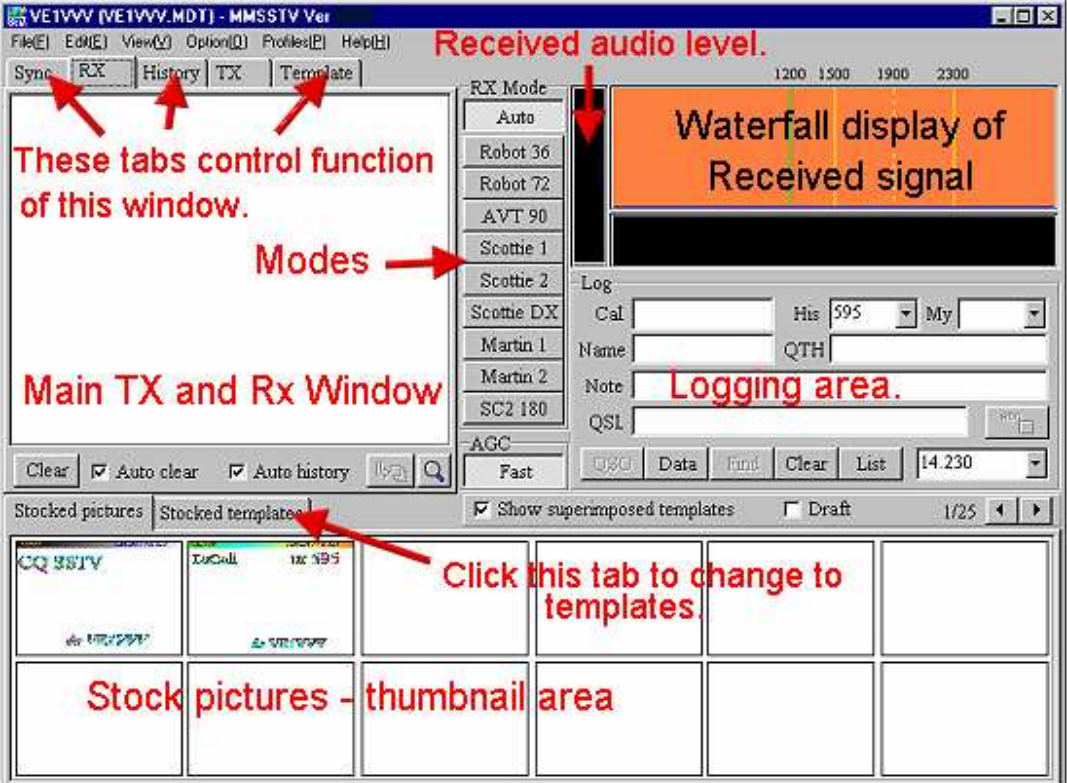

Die einzelnen Bereiche haben diese Bedeutung :

- Haupt-Sende und Empfangsfenster (Main TX and RX Windows) > Mit den Karteikartenreitern wählen Sie die Funktion des darunter stehenden Fensters :
	- o Sync : Synchronisation
	- o RX : Empfangsfenster
	- o History : früher empfangene Bilder
	- o TX : Sendefenster
	- o Template : vorbereitete Vorlagen wählen
- Empfangspegel (Reveived Audio Level)
- SSTV-Sendearten (Modes)
- Wasserfallanzeige des empfangenen Signals (Waterfall display of Received Signal)
- Logbuchbereich (Logging area)
- Früher empfangene Bilder (stocked pictures)
- vorbereitete Vorlagen (stocked templates)

### **1.3 Programmgeschichte (History)**

=================================== Revision history Version 0.12 -> Version 0.13

===================================

\* Nulldurchgangsdetektor beim Demodulator ergänzt

- \* Funktion Auto-Schräglaufkorrektur (Auto slant adjustment) eingefügt
- \* Einige Fehler beseitigt und einige Verbesserungen vorgenommen

=================================== Revision history Version 0.17 -> Version 0.18

===================================

\* Einige Fehler beseitigt und einige Verbesserungen vorgenommen

=================================== Revision history Version 0.20 -> Version 0.21

===================================

- \* Pgramm-Menü eingebaut
- \* PLL-Demodulator verbessert und DSP eingebaut
- \* Einige Fehler beseitigt und einige Verbesserungen vorgenommen

=================================== Revision history Version 0.21 -> Version 0.22

===================================

\* Fehler in den 16-Bit-Farbvorlagen behoben

\* Einige Fehler beseitigt und einige Verbesserungen vorgenommen

### **1.4 Systemanforderungen (System Requirements)**

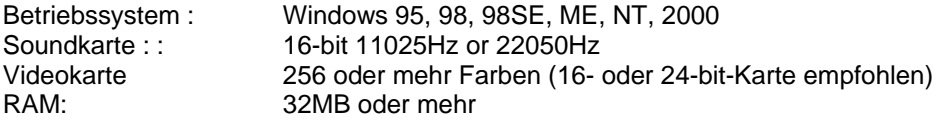

MMSSTV lief zwar auf meinem alten PC mit einem Pentium 100MHz, aber eine schnellere CPU ist zu empfehlen.

Die Arbeitsgeschwindigkeit von MMSSTV hängt stark von der Videokarte ab. Haben zwei PC die gleiche CPU, aber eine unterschiedliche Videokarte, können sie sich in Abhängigkeit von der Videokarte sehr

unterschiedlich verhalten. Eine Karte mit nur 256 Farben verbraucht wesentlich mehr CPU-Leistung als eine 16- oder 24-Bit-Karte, so dass unbedingt eine solche Karte verwendet werden sollte.

Wollen Sie CPU-Leistung sparen, können Sie die folgenden Schritte gehen :

- Vergrößern Sie die Puffergröße der Soundkarte mit **Option >Setup > Misc**
- Schalten Sie das Empfangsbandpassfilter RxBPF mit **Option > Setup > RX > RxBPF OFF** ab
- Schalten Sie die FFT-Anzeige mit **View > FFT display** ab
- Verringern Sie die Ordnungszahl des Filters PLL OutLPF mit **Option >Setup > RX > OutLPF**
- Schalten Sie unter **Option > Setup > RX > RX-buffer** auf **NONE** oder **FILE**
- Schalten Sie das Sende-Bandpassfilter TX BPF ab mit **Option > Setup > TX > Tx BPF**

#### **Wichtige Hinweise :**

• Der RX-Puffer (**RX buffer)** speichert zwischenzeitlich das einlaufende Empfangsbild ab, damit es anschliessend in Bezug auf **Phase** und **Schräglauf (Slant)** korrigiert werden kann. Der Puffer speichert 270 Sekunden- Je nach RAM-Angebot müssen die Daten zwischenzeitlich ausgelagert werden. Stellen Sie fest, dass der Empfang ab und zu anhält, wählen Sie **FILE** oder schalten Sie den **Rx buffer** auf **NONE**.

Die benötigte Puffergröße ist größer als Sie annehmen. Falls Sie die automatische Schräglaufkorrektur (automatic slant adjustment function) nicht verwenden, kommen Sie auch ohne RX-Puffer aus.

• Nach meinen Erfahrungen driften einige Soundkarten in der Abtastfrequenz. Besonders negativ wirkt sich eine Abtastfrequenz von 11100 Hz anstelle der eingestellten 11025 Hz aus. Diese Karte hat eine Differenz von 75 Hz zwischen RX und TX. Mitunter verliert diese Karte abrupt die Synchronisation oder die Abtastfrequenz springt.

Schalten Sie in diesem Fall versuchsweise die Quelle (**Source**) mit **Option > Setup > Misc** von Mono auf Stereo links (**left**) oder rechts (**right**) um.

### **1.5 Sendearten (Modes)**

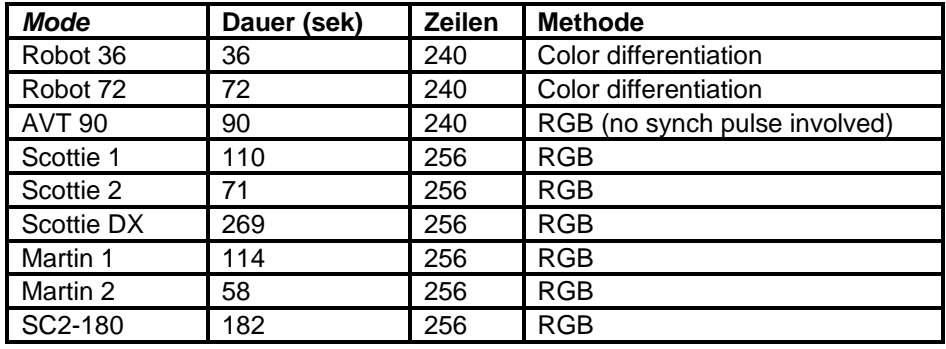

MMSSTV unterstützt folgende SSTV-Sendearten : .

In Kanada und den USA wird meist Scottie verwendet. In Europa wird Martin bevorzugt. Japan verwendet ebenfalls Scottie. Normalerweise erkennt die Funktion **auto detect** die richtige Sendeart, schaltet auf die Sendeart um und dekodiert das Bild.

Üblich ist, ein Bild in der gleichen Sendeart zu senden, in der es von der Gegenstation empfangen wurde.

MMSSTV-Hilfe v 1.11 Seite 7 von 25 übersetzt von Eike, DM3ML

## **2. Empfang (Receive)**

### **2.1 Frequenzen (Frequencies)**

In JA wird meistens auf 7.033 MHz in LSB gearbeitet. Weltweit sind die Frequenzen 14.230, 21.340 und 28.680 MHz USB in Gebrauch. Die SSTV-Frequenzen sind aber keine Exklusivfrequenzen !

Folgende SSTV-Frequenzen sind üblich (aus JA-Sicht) :

 1.918 MHz LSB für 160M 3.845 MHz LSB für 80M 7.228 MHz LSB für 40M 14.230 und 14.233 MHz für 20M 21.340 MHz für 15M 28.680 MHz für 10M

Die Frequenzen sind üblicherweise Anruffrequenzen und die QSO können dann auf einer anderen Frequenz gemacht werden. Ein Kanalabstand von 3 kHz ist üblich. Wenn Sie sich auf 28.680 MHz getroffen haben, machen Sie QSY auf 28.683 oder 28.677. Sie sichern damit den störungsfreien Austausch von Bildern.

### **2.2 Töne (Tones)**

Die SSTV-NF-Tonfrequenzen sind wie folgt definiert :

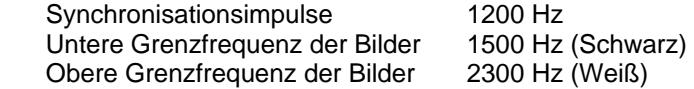

Sie sehen im Wasserfall vier Markierungslinien für diese Frequenzen von links nach rechts :

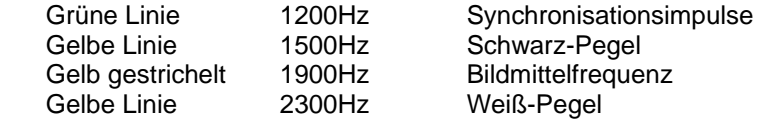

Wenn Sie auf ein SSTV-Signal abstimmen, holen Sie das Spektrum zwischen die Linien zwischen 1500Hz und 2300Hz. Die Abstimmung auf die Synchronimpulse bei 1200 Hz ist schwieriger, weil sie kürzer und schlechter zu sehen sind.

Sie können auch versuchen, sich an das Frequenzraster zu halten und den Transceiver z.B. auf 20m auf 142277/14230/14233 kHz einzustellen.

#### **2.3 Auto Start**

Wenn Sie auf die Taste **Auto** in der Spalte **RX mode** drücken, startet MMSSTV automatisch mit dem Empfang, wenn es ein Starttriggersignal empfängt.

Dieses Starttriggersignal heisst **VIS-Signal** . Das VIS-Signal besteht aus einer 1200 Hz-Marke und einem FSK-Signal mit den Tönen 1100 Hz und 1300 Hz, mit dem die SSTV-Sendeart übertragen wird. MMSSTV detektiert dieses Signal mit einem resonanten FSK-Demodulator und startet den Empfang des Bildes mit der zugehörigen Sendeart, wenn diese von MMSSTV unterstützt wird.

Eine weitere Möglichkeit des automatischen Starts ist die Messung der Zeitintervalle zwischen den Synchronimpulsen. Wollen Sie diese Methode nicht verwenden, schalten Sie sie so ab :

#### Gehen zu **Option** :

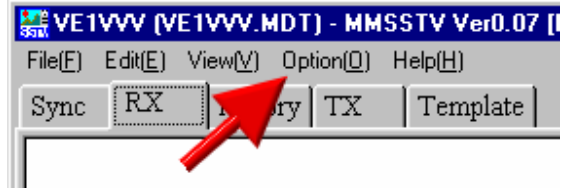

Wählen Sie **Setup MMSSTV,** 

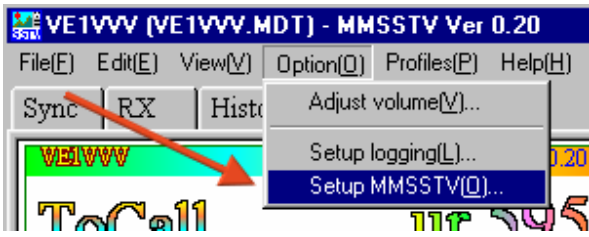

Gehen Sie dann auf die Karteikarte **RX :**

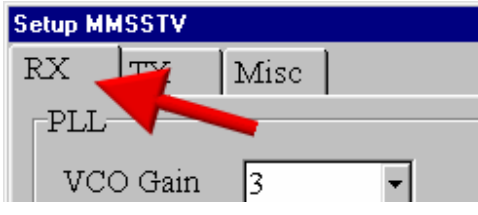

und wählen Sie **VIS only** als Option für den **Autostart** :

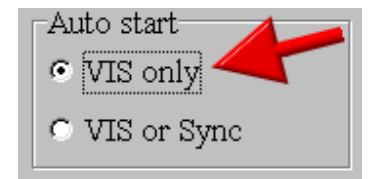

#### **Squelch**

Auf der gleichen Karteikarte können Sie den **Squelch level** (Stummschaltung) in der NF-Pegelanzeige einstellen :

Einstellbar sind die Schwellen L**owest** (unten), **Lower** (niedrig), **Higher** (höher) und **Highest** (oben). Die Einstellung **Lowest** spricht auch schon auf schwache Signale an und erzeugt u.U. Fehlausschriften. Sobald ein Signal über die Squelch-Schwelle kommt, ändert sich seine Farbe von grau in grün.

### **2.4 Start von Hand (Manual Start)**

Wenn MMSSTV nicht automatisch mit dem Start beginnt und Sie u.U. erst mitten in der Übertragung auf ein SSTV-Signal abgestimmt haben, klicken Sie auf eine der Sendeartentasten. Ist das Signal aus JA, HL oder Nordamerika klicken Sie auf Scottie 1, kommt es aus Europa, klicken Sie auf Martin 1. Hier z.B. auf Scottie 1 :

### **2.5 Auto-Start und Restart (Auto start & Restart)**

Unter **Option > Setup > RX** können Sie auf der Karteikarte rechts in der Mitte verschiedene Möglichkeiten für den automatischen Start und den Stopp wählen. Haben Sie den **Auto stop** gewählt, stoppt MMSSTV automatisch den Empfang, wenn es die Synchronisierung mit Empfangsignal verloren hat (funktioniert nicht mit AVT90).

Ist der Autostart auf **VIS only** eingestellt, fängt MMSSTV bei Empfang eines VIS-Signals ein neues Bild an unabhängig vom aktuellen Bildempfang. Ist das RxBPF-Filter eingeschaltet, kann MMSSTV kein VIS-Signal dekodieren.

Ist der **auto resync** aktiviert, versucht MMSSTV den Empfang eines Bildes wieder zu resynchronisieren, wenn es kurzzeitig die Synchronisation verloren hat. Im Bild können dann mehrere Zeilen mit der alten Synchronisation als dünner Balken erscheinen.

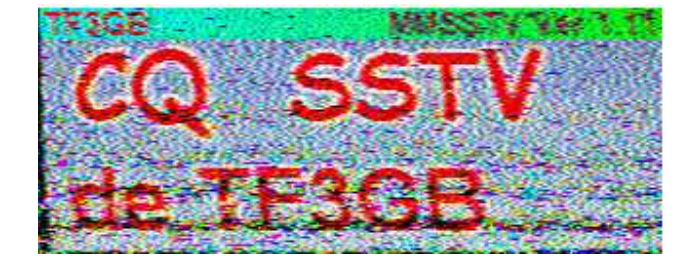

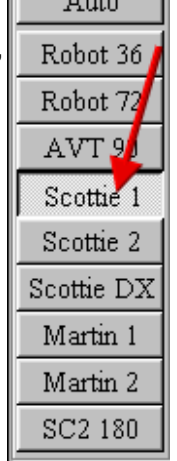

RX Mode

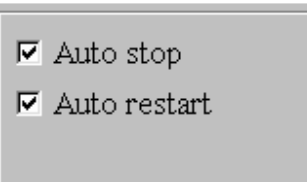

## **3. Schräglaufabgleich (Slant Adjust)**

### **3.1 von Hand (Manual)**

MMSSTV tastet ein einlaufendes Bild mit der Taktrate der Soundkarte ab. Stimmt die Taktierung des empfangenen Bildes nicht genau mit lokalen Abtastung überein, läuft das Bild schräg ein. Sie können diesen Schräglauf korrigieren. Gehen Sie zu

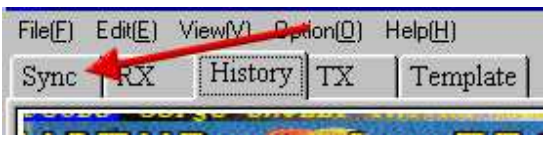

und wählen Sie dort im Menü die Taste **Slant :**

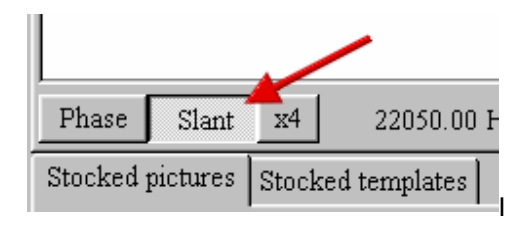

Klicken Sie im sich öffnenden Bild erst **oben** auf die weiße Linie, dann **unten** auf die gleiche Linie.

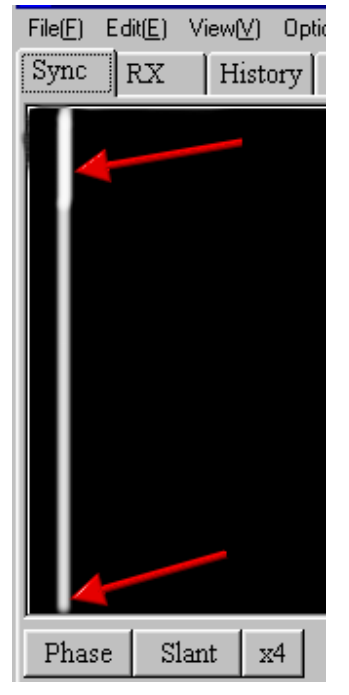

Die weiße Linie entspricht der Kante des empfangenen Bildes und wird aus den Synchronimpulsen gebildet. Ein Cursor wird als dünne Linie eingeblendet. Siehe Sie diese dünne Linie so, dass Sie parallel zu der dicken weissen Linie läuft und klicken Sie erneut darauf.

MMSSTV berechnet aus der Abweichung der dünnen Linie von der senkrechten Lage die Abweichung des Taktes und korrigiert die Einstellung für das empfangene Bild. Sind Sie mit dem Ergebnis unzufrieden, wiederholen Sie die Korrektur. Wollen Sie den errechneten Wert dauerhaft als Korrekturwert Ihrer Soundkarte übernehmen, klicken Sie auf die Taste **Mem.** Andernfalls wird die aktuelle Korrektur nur für das aktuelle Bild übernommen.

Sind Sie der Meinung, dass der Fehler von Ihrer Soundkarte verursacht wird und beim Empfang von verschiedenen Stationen auftritt, versuchen Sie, die Quelle (**Source**) der Soundkarte unter **Option > Setup > Misc** von Mono auf Stereo rechts (**right)** oder links (**left**) umzustellen.

Haben Sie den RX-Puffer (**RX buffer**) abgeschaltet, können Sie das Bild nach Korrektur des Schräglaufes nicht korrigiert wiedergeben.

#### **3.2 automatisch (Auto)**

Selbst wenn Sie die Abtastfrequenz Ihrer Soundkarte sorgfältig eingestellt haben, kann die Taktrate bei der Gegenstation von Ihrer Einstellung abweichen. Um auch hier eine Schräglaufkorrektur vornehmen zu können, hat MMSSTV eine automatische Schräglaufkorrektur eingebaut. Um diese Funktion zu aktivieren, klicken Sie unter **Option > Setup > RX** die Funktion **Auto slant** :

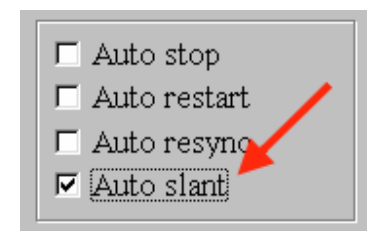

Klicken Sie rechts in das Empfangsfenster und wählen Sie im sich öffnenden Menü die Zeile Auto **slant adjustment**.

Die Funktion funktioniert nicht in allen Fällen. Vor allem bei QRM und Mehrwegausbreitung kann es Probleme bei der Synchronisation geben.

Die automatische Korrektur kann nur dann arbeiten, wenn der RX-Puffer zugeschaltet worden ist.

### **3.3 Synchronisationspunkt (Sync Point)**

MMSSTV synchronisiert bei Empfang automatisch auf das gesendete Bild /Ausnahme : AVT90). Die Synchronisation kann unter schlechten Bedingungen aussetzen. Sie erkennen diesen Fehler daran, dass das Bild falsche Farben hat.

Sie können das Problem so beheben :

1) Klicken Sie auf die Karteikarte **Sync** im Hauptfenster :

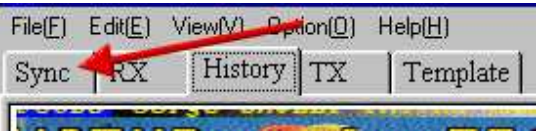

2) Klicken Sie dann auf die Taste **Phase** :

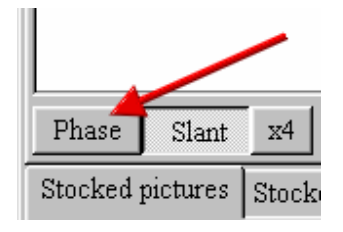

3) Klicken auf die linke Seite der der breiten weissen Synchronisationslinie. Das ist die gleiche Linie wie im Abschnitt 3.1 (von Hand (Manual)) beschrieben.

MMSSTV ordnet das Bild so an, dass der angeklickte Punkt zur am weitesten links liegenden Position des Bildes wird. Rastet das Bild nicht richtig ein, wiederholen Sie die Prozedur.

AVT90 hat kein Synchronisationssignal innerhalb des Bildes.. Sie sehen nur ein monochromes Bild im Synchronisierfenster. Wenn Sie auf eine der drei Austastlücken klicken, können Sie das Bild ebenfalls anpassen.

Die Phasenkorrektur funktioniert nur, wenn der RX-Puffer zugeschaltet ist !

## **4. Empfangsgeschichte (Receive History -- Images**

MMSSTV kann voreingestellt bis zu 32 empfangene Bilder abspeichern. Wollen Sie Zahl vergrößern, gehen Sie zu **Option > Setup > Misc**

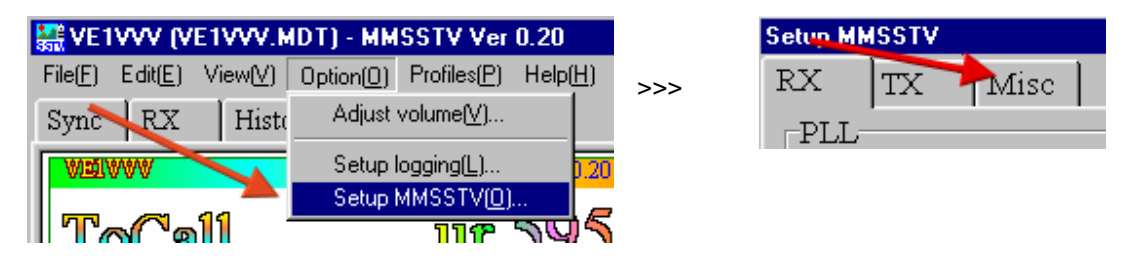

und stellen Sie hier eine größere Zahl ein:

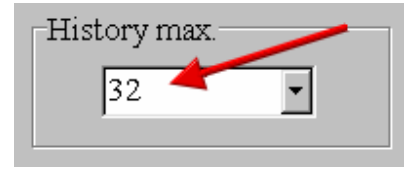

Übersteigt die Anzahl der empfangenen Bilder die eingestellte Anzahl, wird das jeweils älteste Bild durch ein neues wie bei einem FIFO-Speicher (First In First Out) überschrieben.

Ein Bild benötigt etwa einen Speicherplatz von 200KB (BMP-Format)). 256 Bilder belegen dann etwa 50MB. Das JPG-Format benötigt deutlich weniger Platz und sollte als Format für die Bilder verwendet werden. Klicken Sie auf die Karteikarte **History** und dann in das Bild und wählen Sie im sich öffnenden Menü **Use JPEG.** 

Der Speicherbereich für die Empfangsgeschichte ist nur ein temporärer Puffer. Wollen Sie die Bilder aus dem Puffer in ein anderes Verzeichnis abspeichern, wählen Sie die Funktion **auto copy.** 

Wenn Sie die **auto copy** Funktion dauerhaft zuschalten, wird im QSL-Feld des Logs die Kennung des Bildes mit abgespeichert, so dass Sie später darauf zugreifen können.

Wollen Sie ein bestimmtes Bild in einem anderen Verzeichnis ablegen, ziehen Sie das Bild aus dem Puffer **History** in die QSL-Box des Logfensters. Sie müssen vorher für diese Funktion mit **Assign another folder** ein Zielverzeichnis angelegt haben.

MMSSTV zeichnet automatisch den Bildindex im the QSL-Feld des Logs auf, wenn Sie entweder die Funktion auto copy angeschaltet haben oder das empfangene Bild in die QSL-Spalte ziehen. Sie können die Bilder aus dem Log mit der Taste **Image** zurück holen.

### **5. Senden (Transmission)**

### **5.1 Grundlagen (Basics)**

Wollen Sie ein Bild senden, klicken Sie auf den Karteikartenreiter **TX** im Hauptfenster. Sie sehen im Vorschaufenster das Bild, das gesendet werden soll.

Stellen Sie den Mikrofonregler bzw. den Soundkartenschieberegler so ein, dass die ALC-Anzeige Ihres Transceivers gerade nicht anspricht.

**Schalten Sie auf jeden Fall den Sprachprozessor/Kompressor ab**. Sie bekommen sonst verzerrte Bilder und mit unscharfen Linien und Kanten

Sie können ein zu sendendes Bild auf verschiedene Weise vorbereiten :

1. Klicken Sie auf ein Bild in Ihrer Bildergalerie (**stocked pictures gallery)** unterhalb des Hauptfensters und ziehen Sie es mit gedrückter Maustaste in das Sendefenster

2. Klicken und ziehen Sie ein Bild aus dem Vorschaufenster des mit **View -> Always show thumbnails of files folder** angewählten Verzeichnisses, das zusätzlich angezeigt wir, in das Sendefenster

3. Klicken und ziehen Sie ein Bild aus dem Fenster des Windows-Explorers in das Sendefenster.

4. Klicken und ziehen Sie ein Bild aus einem Bildverarbeitungsprogramm in das Sendefenster

5. Wählen Sie kopieren und einfügen aus der Zwischenablage, um ein Bild aus einem Bildverarbeitungsprogramm in das Sendefenster zu bringen

Über das ausgewählte Bild können Sie eine vorbereitete Vorlage (Template) mit z.B. den QSO-Texten legen. Diese Vorlagen werden in einem späteren Kapitel beschrieben. Sie können auch rechts in das Sendefenster klicken und bekommen dieses Menü :

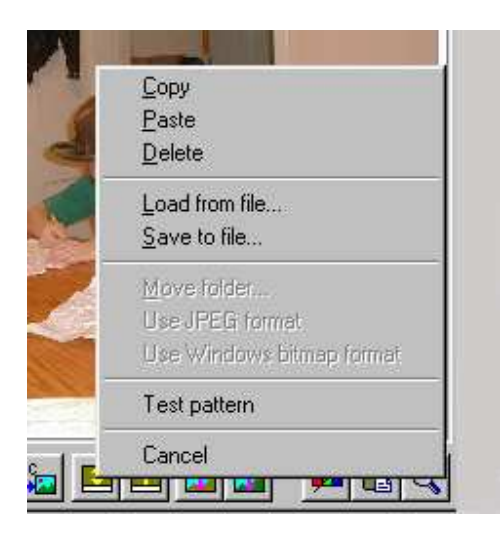

Mit diesem Menü können Sie Bilder aus einer Datei laden (**Load from file**) , das Bild abspeichern (**Save to file**) oder mit **Copy/Paste/Delete** bearbeiten . Sie können auch ein Bild aus dem Internet-Explorer in das Sendefenster ziehen.

Mit **Copy** wird das Bild in die Zwischenablage kopiert. Mit **Paste** wird ein Bild aus der Zwischenablage in das Sendefenster kopiert.

**Move folder** funktioniert nur im Daumennagelbereich (thumbnail area), wenn Sie ein anderes Verzeichnis für ihren Bildpufferbereich wählen wollen. Wollen Sie z.B. die Bilder im Verzeichnis C:\pictures ablegen, dann wählen Sie dieses Verzeichnis im Dialogfeld.

Mit dem nächsten Menüpunkt können Sie zwischen dem BMP- und dem JPG-Format hin und her schalten. Ist die Option **Use JPEG-Format** aktiviert, ändert sich der Menüpunkt in **Use BMP-Format.**  Wenn Sie den Menüpunkt **test pattern (Testbild)** wählen, wird ein farbiges Streifenbild in das Sendefenster übertragen .

Mit **Cancel** schließen Sie das Menü.

### **5.2 Bild vorbereiten (Image Preparation)**

Sie können ein zu sendendes Bild aus Ihrer Bildergalerie in das Sendefenster ziehen oder es aus einem beliebigen Bildverarbeitungsprogramm über die Zwischenablage hineinkopieren. Über dieses Bild können Sie eine vorbereitete Vorlage legen, um z.B. Rufzeichen und Rapport zu senden.

Klicken Sie mit der rechten Maustaste in das Sendefenster und wählen Sie eine Importmöglichkeit aus dem sich öffnenden Dialogfenster. Sie können ein Bild aus einer Datei oder der Zwischenablage holen oder auch ein Testbild aufrufen.

Mit diesen Tasten können Sie Funktionen aufrufen oder das Bild für 240 oder 256 Zeilen vorbereiten. (Hinweis DM3ML : Ein SSTV-Bild hat 256 Zeilen, davon werden 240 Zeilen für das eigentliche Bild genommen und 16 für den eingeblendeten Kopf mit Rufzeichen und Programmname. Das Bild wird entweder beschnitten (ohne Verzerrung) oder gestaucht (mit Verzerrung), um die Kopfzeile frei zu machen.)

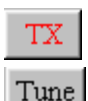

Bild wird ausgesendet.

Ein 1750 Hz-Ton wird gesendet

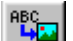

 Die aktuelle Vorlage wird über das Bild gelegt und Sie können sehen, was endgültig gesendet wird

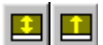

Das Bild wird auf 240 Zeilen justiert oder nach oben geschoben, um die 240 Zeilen zu kompensieren

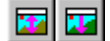

Bild für die Kopfzeile anpassen oder verschieben

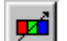

Bild einstellen nach Schärfe, Helligkeit, Kontrast u.a.

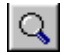

Bild vergrößert und getrennt darstellen

### **5.3 Sendeartenauswahl (Mode Selection)**

Mit dem rechtsstehenden Menü wählen Sie die SSTV-Sendeart. Normalerweise wird die Sendeart des zuletzt empfangenen Bildes für die nächste Sendung genommen.

Sie können aber mit **Option > Setup > TX > Fixend Mode** die von Hand gewählte Sendeart beibehalten.

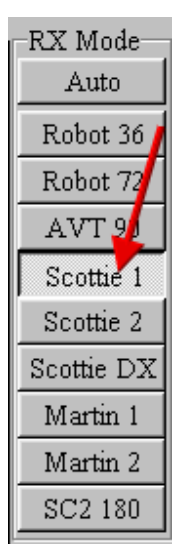

### **5.4 Sendung (Transmission)**

Klicken Sie auf die Taste **TX** um mit der Sendung zu beginnen. Durch das Bild läuft von oben nach unten eine waagerechte Linie durch und zeigt den Fortschritt beim Senden des Bildes an. MMSSTV schaltet automatisch auf Empfang, wenn das Bild vollständig gesendet wurde. Wollen Sie die Aussendung vor dem Ende abbrechen, klicken Sie erneut auf die Taste **TX.**

MMSSTV hat einen Audio-Pufferspeicher von 12 Sekunden, der für den normalen Betrieb ausreicht. Ist Ihr PC langsam und u.U. mit anderen Aufgaben zusätzlich beschäftigt, reicht dieser Puffer u.U. nicht aus. Beenden Sie dann vor der Aussendung andere Programme als MMSSTV.

Verliert MMSSTV den Takt während der Sendung, werden Sie nach dem Ende der Aussendung darüber informiert. Sie können dann versuchen mit **Option > Setup > Misc** die Zahl der Puffer zu erhöhen.

### **5.5 Sende-Schräglauf (Tx Slant)**

Manche Soundkarten, vor allem die PC-Karten, haben geringe Unterschiede der Taktierung zwischen Empfang und Senden, so dass Sie selbst dann, wenn Sie bei Empfang alles richtig eingestellt haben, beim Senden Bilder mit Schräglauf ausgeben. Sie müssen dann den Takt getrennt für Empfang und Senden korrigieren.

Sie finden nähere Angaben im Kapitel Kalibrierung (Calibration).

### **5.6 Abstimmen und CW-Kennung (Tune / CW ID)**

Wenn Sie mit MMSSTV Bilder über ein Relais senden wollen, können Sie das Relais mit einem Klick auf die Taste **Tune** mit einem 1750-Hz-Ton öffnen.

Auf Wunsch eines europäischen OMs habe ich eine CW-Kennung (CWID) eingebaut, die unter **Option > Setup > TX** freigegeben. Gesendet wird das unter Callsign eingetragene Rufzeichen mit der bei CWID einstellbaren Tonhöhe beim Klick auf die Taste **CW**.

## **6. Vorlagen (Templates)**

### **6.1 Funktionen (Functions)**

Mit einem Klick auf den Karteikartenreiter **Template** kommen Sie zu den Vorlagen. Sie können sich eine Reihe von Vorlagen vorbereiten, die über das zu sendende Bild gelegt werden, um z.B. das eigene Rufzeichen, das Rufzeichen der Gegenstation, den Rapport, die Begrüßung und die Verabschiedung senden zu können.

MMSSTV stellt Ihnen zur Gestaltung der Vorlage eine Reihe von Werkzeugen zur Verfügung, mit denen Sie die Vorlage grafisch gestalten können : -

In der Reihe unter dem Vorlagenfenster finden Sie von links nach rechts diese Hilfsmittel :

- Pfeiltaste Selektion eines Objekts im Bild zum Verschieben oder Bearbeiten
- Linie Zeichnen einer Linie
- Rechteck Rechteck zeichnen
- Rechteck mit Inhalt Zeichnen eines Rechtecks mit farbiger Füllung
- T Taste Text eingeben
- Bildtaste Einfügen eines Bildes z.B. des empfangenen Bilds
- Farbbalken Farbbalken zeichnen
- Tabelle **Einfügen eines Textes aus einer vorbereiteten Tabelle**
- Schere mit der Pfeiltaste markiertes Objekt ausschneiden
- Einfügen Objekt einfügen
- Farbpalette Farbe des selektierten Objekts verändern
- L Taste Beschaffenheit des selektierten Objekts verändern
- f Taste Schriftart des selektierten Objekts ändern

Wollen Sie z.B einen. Text in die Vorlage einbauen, klicken Sie auf die T-Taste und dann in die Vorlage an die Stelle, wo der Text stehen soll. Ein Dialogfenster öffnet sich. Klicken Sie dort auf die Taste Macro und stellen Sie den Text aus normalem Text und Macros zusammen. %c steht z.B. für das Rufzeichen der Gegenstation. Sie können anschliessend nach einem Klick auf die Pfeiltaste und den erzeugten Test das gesamte Textfeld an die Stelle schieben, wo es am besten hinpasst. Mit den anderen Tasten können Sie den Text farblich gestalten, die Schriftgröße und die Schriftart ändern. Lassen Sie Ihre Fantasie spielen und probieren Sie die verschiedenen Möglichkeiten aus

### **6.2 Überlagerung (Superimpose)**

Wenn Sie eine Vorlage über ein Bild legen, bringt MMSSTV alle Farben der Vorlage vor das eigentliche Sendebild. Ausgenommen sind die in der Vorlage als transparent gekennzeichneten Teile. Die voreingestellte transparente Farbe ist in der unteren rechten Position des Vorlagenfensters gekennzeichnet. Sie können diese Position mit einem rechten Klick auf eine beliebige Stelle in dem Fenster ändern. Sie müssen aber auf eine Stelle klicken, an der sich kein Vorlagenobjekt befindet. Vor allem dann, wenn sich ein Vorlagenobjekt in der unteren rechten Seite des Fensters befindet, müssen Sie vorsichtig sein.

In den Versionen ab 0.21 ist die Funktion, die den transparenten Punkt automatisch ersetzt auf EIN gesetzt. Es wird automatisch eine Stelle genommen, an der sich kein Vorlagenobjekt befindet. Sie können die Hintergrundfarbe auf einen sonst nicht verwendeten Wert setzen, wenn Sie im Menü den Punkt **find unique backgroud color** anklicken.

Wollen Sie während eines QSOs ein zu sendendes Bild erzeugen oder editieren, empfehle ich Ihnen die Verwendung eines externen Bildverarbeitungsprogramm, mit dem Sie Bilder ausgezeichnet manipulieren können.

Die Vorlagen von MMSSTV arbeiten mit dem Logfenster zusammen. Die Macros übernehmen z.B. das Rufzeichen der Gegenstation, den Rapport oder eine Contestnummer. Sie können die Macros nicht einsetzen, wenn Sie nicht auch das Logfenster ausfüllen.

## **7. Bildspeicher (Stock Area – Functions)**

MMSSTV hat einen Speicher für bis zu 300 Bilder. Für jedes der gespeicherten Bilder wird die Bildinformation und u.U. die zugehörige Vorlage abgelegt. Sie können die Bilder mit einem rechten Klick bearbeiten, in die Zwischenablage kopieren, abspeichern oder aus einer Datei laden. Wollen Sie Speicherplatz sparen, legen Sie die Bilder im JPEG-Format ab, das sie im Dialogfenster auswählen können.

Sie können die Bilder zusammen mit einer passenden Vorlage vorbereiten. Die Bilder können aber getrennt von den Vorlagen abgespeichert werden. Ist die Funktion **Show superimposed templates** (Bilder mit Vorlage anzeigen) abgeschaltet, werden Bilder und Vorlagen getrennt gespeichert.

Folgende Varianten stehen bei der Bildvorbereitung zur Verfügung :

#### **Überlagerung EIN [Show superimposed templates ON]**

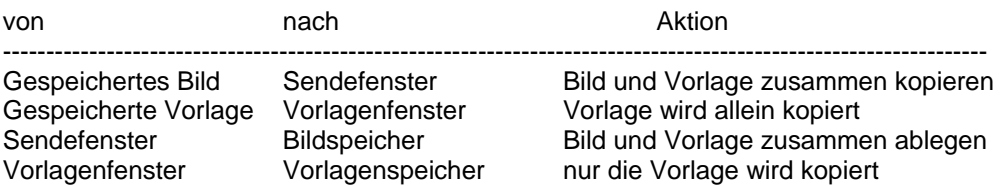

#### **Überlagerung AUS [Show superimposed templates OFF]**

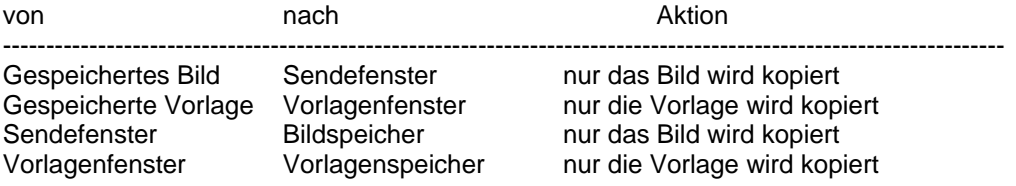

Sie können ein Bild auch mit dem Explorer in den Bildspeicher ziehen.

Für die Änderung des Textes in einer Vorlage wird eine gewisse Zeit benötigt. Der Bildaufbau wird daher für die Zeit der Überlagerung verlangsamt. Falls Sie diesen Effekt nicht haben wollen, wählen Sie die Funktion **Show superimposed templates** oder schalten Sie auf **Draft**. Die JPEG-Bilder brauchen für den Aufbau etwas länger.

Wenn Sie für die Bilderauswahl die Miniaturanzeige (Thumbnail window) geöffnet haben, werden anstelle des MMSSTV-Bildspeichers die Bilder aus der Miniaturanzeige verwendet. Wenn Sie unter MMSSTV auf den Bildspeicher umschalten, wird die Miniaturanzeige versteckt.

## **8. Programm-Menü (Program Menu)**

Aus dem Programm-Menü können Sie direkt ein Vorzugsprogramm z.B. für PSK31m RTTY oder MFSK16 öffnen.

Wenn Sie im Menü der Programmzuweisung **Assign** einen Haken in das Feld **Suspend** machen, geht MMSSTV beim Aufruf eines der vorbereiteten Programme in den Ruhezustand und gibt alle von ihm belegten Ressourcen wie die Soundkarte und die COM-Schnittstelle frei. Die Ressourcen können dann von dem anderen Programm verwendet werden. Wollen Sie zu MMSSTV zurückkehren, müssen Sie das gestartete Programm schließen und auf das MMSSTV-Icon in der Windows-Statuszeile klicken.

Wollen Sie ein Programm starten, das nicht im MMSSTV-Programm-Menü eingetragen ist, aber Ressourcen von MMSSTV benötigt, können Sie MMSTV mit dem Menüpunkt **Suspend** in den Ruhezustand versetzen.

Reaktivieren Sie MMSSTV ohne das Programm, das die von MMSSTV benötigten Ressourcen belegt zu schließen, meldet sich MMSSTV mit einer Fehlermeldung ohne geschlossen zu werden. Beenden Sie das andere Programm und wählen im Programm-Menü von MMSTV den Menüpunkt **Restore**.

Sie benötigen die Suspend-Funktion nicht bei Bildverarbeitungsprogrammen, weil diese in aller Regel weder die Soundkarte noch eine COM-Schnittstelle belegen.

## **9. CAT-Steuerung (Radio Commands – Setup)**

Wenn Sie die CAT-Steuerung für PTT unter MMSSTV einstellen wollen, gehen Sie zu **Option > Setup > TX** und klicken Sie auf die Taste **Radio command** oben links..

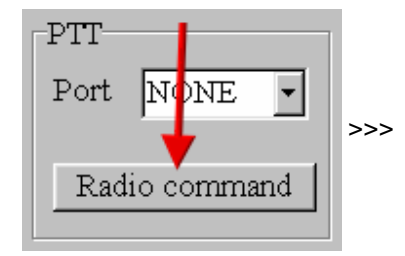

#### Dieses Fenster öffnet sich :

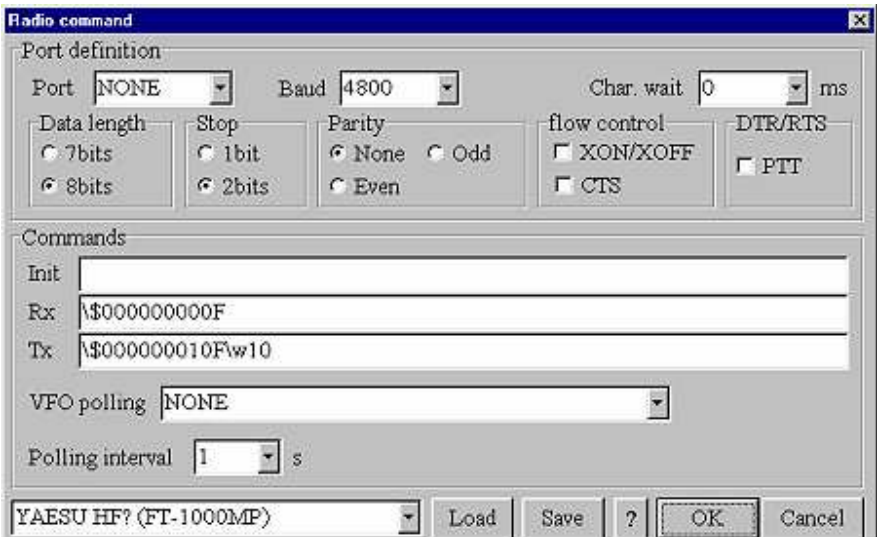

Sie können hier die Schnittstelle für die CAT-Steuerung der Sende/Empfangssteuerung PTT und ihre Parameter eintragen. Je nach unten links gewähltem Gerätetyp, wird Ihnen das zu dem Gerätetyp passende Kommando vorgeschlagen. Bei einem ICOM-Transceiver ist für xx die am Gerät eingestellte Adresse einzutragen, bei einem IC-746 z.B. 56 oder 4C bei einem IC-821H. Informieren Sie sich im Gerätehandbuch über die Schnittstellenparameter.

### **10. Demodulator (Demodulator)**

### **10.1 Konfiguration (Config)**

In diesem Abschnitt wird die digitale Signalverarbeitung unter MMSSTV erläutert. MMSSTV verwendet zwei Typen von Demodulatoren :

Demodulator-Konfiguration :

Der MMSSTV-Demodulator hat diese Konfiguration :

Empfangs-NF --> BPF (FIR) --+> BPF1100 (IIR) --> VIS symbol '1'

 | +> BPF1300 (IIR) --> VIS symbol '0' | +> BPF1200 (IIR) --> Sync | ---> Nulldurchgangsdetektor. --> Bilddaten (1500 to 2300) oder ---> PLL-Detektor (1500 to 2300) -->Bilddaten

Der Nulldurchgangsdetektor (zero cross detector) hat diese Konfiguration :

---> Differentiator ---> Zähler ---> Out LPF ---> Bilddaten

Der PLL-Detektor hat diese Konfiguration :

---> Phase det. ---> Loop LPF ----> Out LPF ----> Bilddaten | <---- VCO <----------------

Der PLL-Detektor hat eine höhere Frequenzauflösung und eine bessere Bildqualität als der Nulldurchgangsdetektor, aber der Nulldurchgangsdetektor ergibt ein weniger verrauschtes Bild bei leisen Signalen. Versuchen Sie herauszufinden, welcher Demodulator Ihnen besser gefällt.

**Ein Tipp :** : Verwenden Sie den Soundrekorder und – abspieler aus dem Dateimenü (**File**). Zeichnen Sie ein Bildsignal auf und experimentieren Sie dann mit den beiden Detektoren bei der Demodulation des aufgezeichneten Signals

MMSSTV erhöht virtuell die Abtastfrequenz beim Nulldurchgangsdetektor um eine höhere Zählerauflösung auch bei einer niedrigeren Abtastfrequenz zu erreichen. Bei diesem Trick wird aber eine Approximation verwendet, die als Ergebnis eine niedrigere Farbauflösung im Vergleich zum PLL-Detektor liefert, die aber durch eine höhere Abtastfrequenz kompensiert werden kann. Sie können versuchen unter **Option > Setup > RX > Level converter** das Feld **Polynomial box** anzuhaken.

Zu empfehlen ist, den PLL-Detektor bei guten Bedingungen und den Nulldurchgangsdetektor bei schlechten und unstabilen Bedingungen zu verwenden.

### **10.2 Nulldurchgangsdetektor (Zero Cross)**

[Out LPF] : Das Ausgangstiefpassfilter glättet die vom Zähler abgeleiteten Frequenzstufen. Wollen Sie ein scharfes Bild haben, erhöhen Sie die Grenzfrequenz (cut off frequency) des Filters. Sie können als Filtertyp für das Tiefpassfilter **IIR** oder **FIR** wählen, der Unterschied ist aber nur gering. Das FIR-Filter ist besser bei niedrigen Abtastraten, da es weniger CPU-Leistung als das IIR-Filter benötigt..

### **10.3 PLL-Detektor (PLL)**

Die Parameter des PLL-Detektors beeinflussen die Bildqualität. Die Parameter haben die gleiche Bedeutung wie bei einem Hardware-PLL. Versuchen Sie mit einem Abgleich der Parameter bessere Resultate zu erzielen.

#### **10.4 Differentiator**

Wenn Sie die den Differentiator unten auf der Karteikarte **RX** zuschalten, kompensiert MMSSTV den Tiefpasseffekt und hebt die höherfrequenten Anteile im empfangenen Bild an. Damit werden aber auch die Rauschanteile im Bild angehoben. Schalten sie den Differentiator zu und versuchen Sie, welchen Einfluss der Schieberegler auf das Bild hat, Je weiter rechts er steht, um so stärker hat er einen Einfluss auf die Bildschärfe.

### **10.5 Pegelkonverter (Level Converter)**

Der Pegelkonverter setzt die vom Dekoder abgeleiteten Frequenzwerte in die Farbamplitudenwerte um. MMSSTV bietet zwei Konvertertypen an, die auf der Karteikarte **RX** angewählt werden können :

- Linearkonverter (kein Haken im Feld **polynomial** )

Frequenz und Farbamplitude sind linear verkoppelt. Die Frequenzcharakteristik des Dekoders muss linear sein.

- Polynomialkonverter (Haken im Feld **polynomial** )

Es wird eine Polynomformel 17.Ordnung für die Pegelkonvertierung verwendet. Die Formel ist besser anwendbar, wenn der Dekoder nicht linear arbeitet. Der Konverter benutzt eine vorausberechnete Tabelle, so dass er nur wenig mehr CPU-Leistung benötigt.

Der Polynomialkonverter sollte bei einem 11025-Hz-Nulldurchgangsdetektor verwendet werden, denn dieser hat im Frequenzbereich 2200 bis 2300Hz gewisse Linearitätsprobleme. Mit einer höheren Abtastfrequenz wird die Linearität besser. Allerdings ist selbst bei 1025Hz der Konvertierungsfehler nur etwa 2/256 bis 3/256 und dieser Fehler ist kaum sichtbar.

MMSSTV führt dann, wenn Sie auf die Taste **calibration** auf der Karteikarte **RX** klicken einen Linearitätstest durch. Dieser Test dauert etwa 20 Sekunden. Danach wird ein Diagramm mit der Frequenzcharakteristik über den Umsetzbereich von 1500 bis 2300 Hz ausgegeben. Verläuft diese Kurve bei Ihrer Soundkarte linear über den ganzen bereich, können Sie den Polynomialkonverter ausgeschaltet lassen und den Linearkonverter verwenden. ).

### **10.6 Profile (Profile)**

Die aktuellen PLL-Parameter sind nach meinen eigenen sehr begrenzten Erfahrungen eingestellt. Ich hatte nicht ausreichend Zeit, die Parameter zu optimieren. Wenn Sie ein Meister des SSTV sind, haben sie sicher inzwischen bessere Parameter gefunden.

Sie können diese Parameter mit der Profil-Funktion als einen Satz von acht Parametern unter einem gewählten Namen abspeichern und bei Bedarf wieder aufrufen.

Sie sollten aber erst die eigenen Vorzugsparameter als Voreinstellung abspeichern, ehe Sie mit dem Experimentieren anfangen. Sie können dann jeweils zum Startpunkt zurückkehren, wenn sich eine Einstellung als ungeeignet erweist.

MMSSTV hat ein Profil mit dem Namen **MMSSTV Default**, das die voreingestellten Parameter enthält und vom Nutzer nicht modifiziert werden kann.

**Hinweis** : Das Profil speichert lediglich die PLL-Parameter ab.

### **10.7 Zusätzliche Filter (Supplemental Filters)**

MMSSTV hat zwei zusätzliche Filter :

Empfangs-NF ---> LMS ---> BPF (FIR) ---> Demodulator

#### **[LMS]**

Das ist ein adaptives Filter, das auf der **Leaky LMS** (Least mean Square)-Methode basiert. Sie können es mit der LMS-Taste im Hauptfenster an- oder abschalten. Es verwendet absichtlich nur eine geringe Zahl an Anzapfungen, so dass es keine Bildverschiebung erzeugt, wenn es während des Empfangs zu- oder abgeschaltet wird.

Es bewirkt aus diesem Grund nur eine geringe Rauschminderung, aber es arbeitet mitunter gut bei QSB. Bei einem einzigen Störsignal wirkt es nicht so gut, da es eine starke Korrelation mit den früheren Signalen hat.

#### **[BPF]**

Das ist ein einfaches FIR-Bandpassfilter. Sie können die Trennschärfe auf der RX-Karteikarte einstellen. Wenn es scharf eingestellt ist, kann es benachbartes QRM besser unterdrücken, aber auch die horizontale Auflösung des Bildes verschlechtern. Sie werden auch feststellen, dass sich das Bild verschiebt, wenn Sie das Filter während des Empfangs einschalten. Dieser Effekt einsteht durch die unterschiedliche Verzögerungszeit durch das Filter..

### **10.8 VCO-Verstärkung (VCO Gain)**

Mit der VCO-Verstärkung wird die Reaktion der PLL stark beeinflusst. Bei einer höheren Verstärkung des VCO reagiert die PLL schneller, bei einer niedrigen langsamer. Bei einer zu hohen VCO-Verstärkung entstehen Schwingungen auf dem dekodierten Signal.

### **10.9 Schleifentiefpassfilter (Loop LPF)**

Das Schleifentiefpassfilter bestimmt in Ergänzung zur VCO-Verstärkung den Dämpfungsfaktor der Schleife. Verwenden Sie immer ein Filter erster Ordnung (**one-order filter)** . Wenn Sie die Grenzfrequenz des Schleifenfilters erhöhen, erhöht sich die Schwingamplitude auf dem dekodierten Signal.

### **10.10 Ausgangstiefpassfilter (Out LPF)**

Das Ausgangsttiefassfilter (Out LPF filter) beeinflusst nicht die PLL-Schleife, denn es befindet sich ausserhalb der Schleife. Es kann aber die Bildqualität merkbar beeinflussem. Wollen Sie ein scharfes Bild, müssen Sie die Grenzfrequenz des Filters höher einstellen. Wollen Sie möglichst wenig Rauschen im Bild haben, müssen Sie die Grenzfrequenz tiefer wählen. Stellen Sie es nach Ihren Wünschen ein..

MMSSTV-Hilfe v 1.11 Seite 22 von 25 übersetzt von Eike, DM3ML

### **10.11 Sendefilter (Tx Filter)**

MMSSTV erzeugt das Sendesignal nach diesem Flussbild : .

Bilddaten ---> LPF ---> VCO ----> BPF ---> D/A ---> Bilddaten ON/OFF ON/OFF

LPF und BPF begrenzen die Frequenzen des digitalen Ausgangs und formen das Signal. Haben Sie Probleme mit der CPU-Belastung, können Sie die Filter abschalten. Sie sollten das Bandpassfilter BPF aber in jedem Fall dann zuschalten, wenn Sie die CW-Kennung (CWID) verwenden.

#### **10.11.1 LPF**

Dieses Filter glättet die Signalwandlung vom Bild in die Frequenzebene, Es begrenzt die Bandbreite des gesendeten Signals und beschneidet die horizontale Auflösung des gesendeten Bildes geringfügig.

#### **10.11.2 BPF**

.

.

Das Filter begrenzt die Bandbreite des Sendesignals. Es sollte auf jedem Fall zur Bandbreitenbegrenzung beim Senden der CWID eingeschaltet werden.

## **11. Abtastfrequenzen (Sampling Frequencies – Frequencies)**

Unter MMSSTV sind diese Abtastfrequenzen für die Soundkarte möglich :

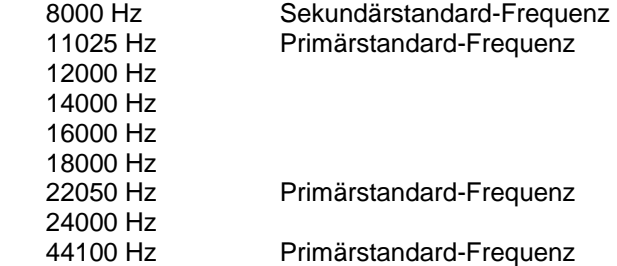

Falls Sie an einer hohen Qualität interessiert sind, stellen Sie die Abtastfrequenz so hoch wie möglich ein. Die angeführten Frequenzen werden nicht von allen Soundkarten unterstützt, aber die Frequenzen 11025Hz, 22050Hz und 44100Hz werden von allen Soundkarten angeboten. Je höher die Abtastfrequenz, um so mehr CPU-Leistung und Speicherplatz werden benötigt.

#### **Tipps:**

- Bei höheren Abtastraten benötigen Sie mehr Puffer für die Tonverarbeitung, Bei 22050 Hz sollten Sie den Puffer mit 4096 doppelt so hoch einstellen, als der voreingestellte Wert. Gehen Sie auf die Karteikarte **Misc**
- MMSSTV berechnet die FFT mit 2048 Punkten. Um eine gute Auflösung zu erreichen, benutzt MMSSTV bei18000 Hz und höher die halbe Frequenz für die FFT und bei 44100 Hz ein Viertel der Abtastfrequenz.

### **12. Soundkartenkalibrierung (Sound Card Clock – Calibration)**

Weicht bei SSTV der interne Takt vom Takt des empfangenen Bildes ab, wirkt sich dieser Unterschied als

MMSSTV-Hilfe v 1.11 Seite 23 von 25 übersetzt von Eike, DM3ML

Schräglauf des Bildes aus. Sie benötigen bei MMSSTV nicht einen absolut genauen Takt von 11025 Hz, sie sollten aber das Programm über die Abtastfrequenz Ihrer Soundkarte informieren.

Im normalen Funkbetrieb können Sie den Schräglauf eines empfangenen Bildes über das Sync-Fenster korrigieren. Weicht aber Ihre Soundkarte regelmässig von den Einstellungen der anderen Stationen ab, können Sie die Abweichung ermitteln und korrigieren. Ein Hilfsmittel dazu sind die Normalfrequenzsender wie WWV, JJY oder RWM.

Gehen Sie so vor :

1) Gehen Sie zu **Option > Setup > Misc** und klicken Sie auf die Taste **Adj**

2) Empfangen Sie einen Normalfrequenzsender (in EU z.B, RWM auf 9996 kHz)

3) Stellen Sie den Empfänger auf den Klick-Ton ein

4) Hören Sie ein paar Minuten zu. Sie sehen im Bild eine oder zwei

weiße Linien an der Stelle der Sekundenklicks

5 )Klicken Sie auf den oberen Punkt einer Linie

6) Klicken Sie dann auf den unteren Punkt der Linie

Sie erhalten die zugehörige exakte Taktfrequenz.

Haben Sie den Verdacht, dass Ihre Soundkarte unterschiedliche Taktraten für Empfang und Senden verwendet, gehen Sie so vor :

1) Kalibrieren Sie den RX-Kanal

- 2) Notieren Sie diese Frequenz als **RxSamp**
- 3) Gehen Sie zu **Option > Setup > TX** und wählen Sie **External** unter **Loopback**.
- 4) Gehen Sie zur Karteikarte **Misc** und tragen Sie **0.00 unter Tx offset** ein.
- 5) Verbinden Sie an der Soundkarte den Eingang Line-in mit dem Ausgang Line-out .
- 6) Senden Sie ein Bild
- 7) Sie sehen das Bild über den externen Loop
- 8) Gehen Sie nach dem Empfang auf die **Sync-**Seite und
- korrigieren Sie den Schräglauf

9) Notieren Sie sich die Taktfrequenz als LoopSamp.

10) Berechnen Sie den **TxOffset = RxSamp - LoopSamp**.

11) Gehen Sie zu **Option > Setup > Misc** und tragen Sie den Wert

**TxOffset** in das Fenster ein

12) Ende

025.00 Hz. Ad  $0.00\,$ Tx offset H7

Clock

Hat Ihre Soundkarte im Mixer die Funktion Loopback, können Sie sie auch dort anschalten und die externe Verbindung sparen. Ihre Soundkarte muss aber Voll-duplex (full duplex) arbeiten können. Soundkarten ohne Voll-duplex haben auch keine getrennten Takte für RX und TX. Manche Soundkarten lassen sich auch zwischen Simplex und Duplex umschalten.

## **13. Einstellungen unter Verschiedenes (Setup Misc)**

### **13.1 Puffer (Buffer)**

Mit **Buff** stellen Sie den Puffer für die Tonverarbeitung ein. Standard ist 2048 bei 11025 Hz. Gehen Sie auf eine Abtastrate von 22050 Hz sollten Sie 4096 und mehr einstellen.

### **13.2 Priorität (Priority)**

Mit **Priority** geben Sie die Priorität für die Verarbeitung der RX- und TX-NF-Signale in Ihrem Rechner vor. Gehen Ihnen NF-Signale verloren, erhöhen Sie die Priorität. Reagiert das Programm nur noch verzögert

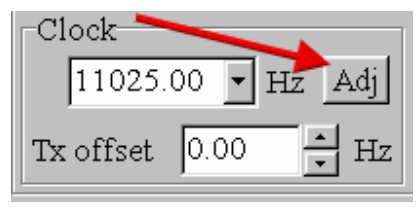

auf Menüfunktionen, verringern Sie die Priorität. Die geringste Priorität hat die Einstellung **lowest**, die höchste Priorität die Einstellung **Critical**.

### **13.3 Soundkartenkennung (Device ID**

Mit **DeviceID** wird die verwendete Soundkarte vorgegeben. Wenn Sie nur eine Soundkarte in Ihrem Rechner haben, stellen Sie eine ID-Nummer von -1 oder 0 ein. Bei zwei Soundkarten sind diese über die Nummern 0 und 1 ansprechbar. Wollen Sie mit der zweiten Soundkarte arbeiten stellen Sie ein ID-Nummer  $= 1$  ein.

### **13.4 Quellkanal (Source)**

Mit **Source** definieren Sie den in der Soundkarte genutzten Kanal. Mit der Einstellung **Mono** arbeitet die Soundkarte monoaural. Mit Right und Left können Sie einen der beiden Stereokanäle auswählen. Beim Senden gibt MMSSTV die Sende-NF auf beiden Kanälen unabhängig von der RX-Einstellung aus.

### **13.5 Takt (Clock)**

Mit **Clock** wird die Abtastfrequenz (sampling frequency) von MMSSTV eingestellt. Siehe auch **Frequenzen** und **Kalibrierung**.

### **14. Abschliessende Bemerkungen (Closing Remarks)**

MMSSTV ist ein Freeware-Programm. Sie können es weiter verbreiten, wenn Sie möchten. Bitte loggen Sie sich beim MMSSTV-Reflektor unter http://groups.yahoo.com/group/MM-SSTV/ ein.

Der JPEG-Konverter von MMSSTV is basiert auf der freien Quelle **IJG-code**, die von der Independent JPEG Group verbreitet wird

73 de JE3HHT Mako

## **15. Über diese Hilfe (About Help)**

Diese Hilfe wird sich entwickeln, wie sich MMSSTV entwickelt. Ich werde mich bemühen, diese Hilfe auf dem Laufenden zu halten. Manche Bilder zeigen noch ältere Versionsnummern, haben sich aber nicht geändert.

Ich hoffe, Sie werden die Hilfe nützlich und lesbar finden, Bitte nehmen Sie per Email Kontakt mit mir für Vorschläge und Kommentare auf.

Danke und 73

Andrew

**VE1VVV** 

## **16. Anmerkungen des Übersetzers**

**Ganz am Anfang** : Ich bin weder ein SSTV-Fan noch ein SSTV-Experte und habe in meinem Funkerleben bisher höchstens 10 SSTV-QSOs gefahren. Ich bitte daher um Nachsicht bei Fachausdrücken und SSTV-Tricks.

Ich bin aber ein JE3HHT-Fan und finde, dass seine Programme der Aufmerksamkeit der Welt der Funkamateure wert sind. Ich bin auch der Meinung, dass die vorliegende Hilfe durchaus an ein paar Stellen ausführlicher sein könnte, habe aber nichts daran geändert und bin dem Original gefolgt.. Die Übersetzung entstand aus der Dekompilierung der Datei MMSSTV.hlp mit Hilfe des Programms Helpdeco. Das Inhaltsverzeichnis entspricht dem Inhaltsverzeichnis der hlp-Datei. Die aus der Dekompilierung gewonnene RTF-Datei wurde übersetzt und zu einem WORD-Dokument mit Gliederung und Inhaltsverzeichnis erweitert.

Das WORD-Dokument wurde anschliessend als PDF-Datei ausgegeben. Damit ist sicher gestellt, dass alle Bilder und Tabellen richtig übernommen werden und die Hilfe plattformunabhängig gelesen werden kann.

Ich übernehme keine Haftung für Fehler beim Anwender, die durch die Übersetzung entstanden sind und u.U. zu Fehlfunktionen geführt haben.

Ich habe diese Arbeit ohne jegliche Vergütung und Verdienstabsicht aus Spaß an der Freude und am Programm gemacht. Ich behalte mir alle Rechte an dieser Übersetzung vor.

Die kostenlose Weitergabe und Veröffentlichung – mit Quellenangabe - ist ausdrücklich gestattet. Eine kommerzielle Nutzung ist ausdrücklich untersagt.

Eike Barthels, DM3ML 15.3.2005